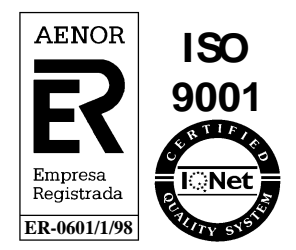

# **Sistema de Comunicación, Transporte y Distribución**

# **Manual de Usuario v.13.00**

## **Manual de Usuario para el Comercializador**

# **Registro del punto de suministro**

Diciembre 2020

Referencia: SCTDmu030\_RPS\_COM\_v13.00

AtosOrigin Pere IV, 291-307 08020 Barcelona

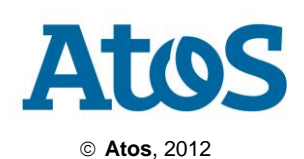

Este documento ha sido generado por Atos y su contenido es confidencial. Este documento no puede ser difundido a terceros, ni utilizado para otros propósitos que los que han originado su entrega, sin el previo permiso escrito de Atos. En el caso de ser entregado en virtud de un contrato, su utilización y difusión estarán limitadas a lo expresamente autorizado en dicho contrato. Atos WorldGrid no puede ser considerada responsable de eventuales errores u omisiones en la edición del documento

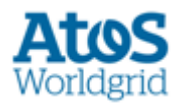

# *Control de Documentación*

#### **Histórico de versiones**

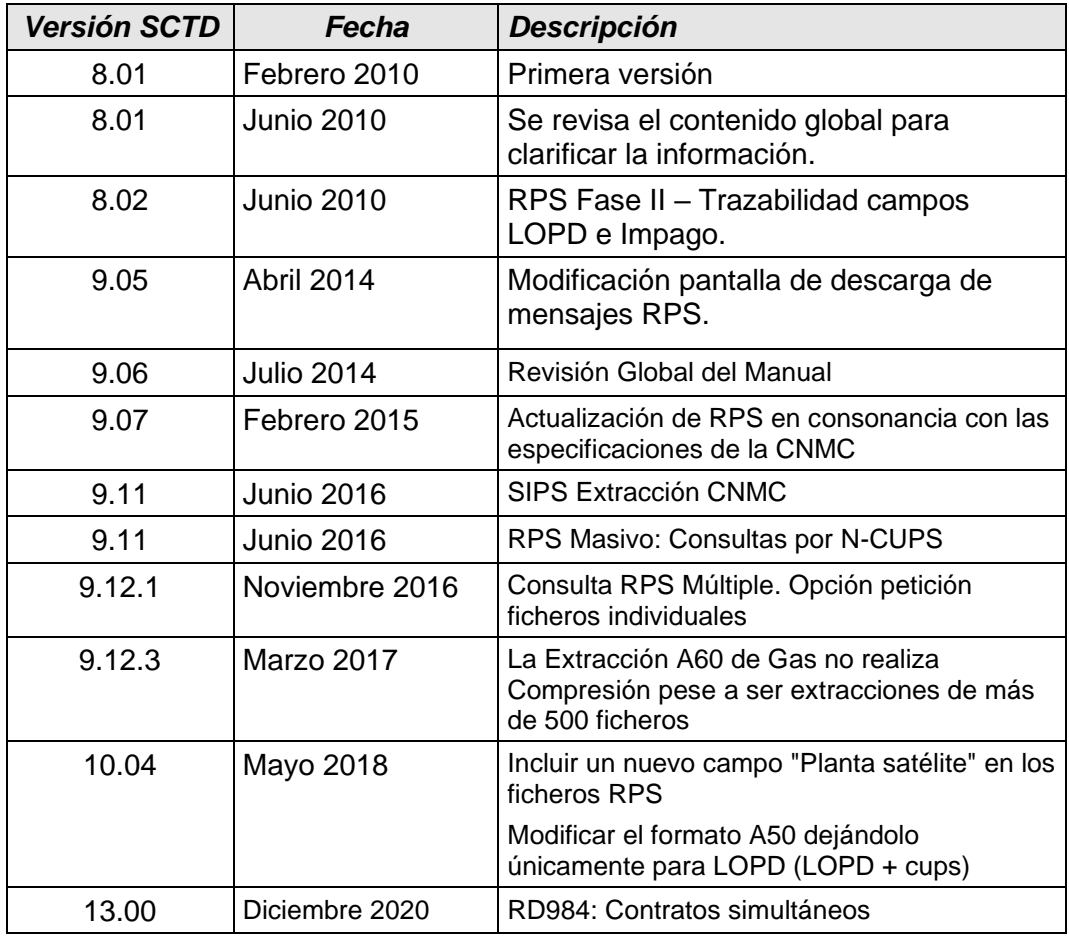

#### **Cambios producidos desde la última versión**

RD984: Contratos simultáneos

#### **Control de Difusión**

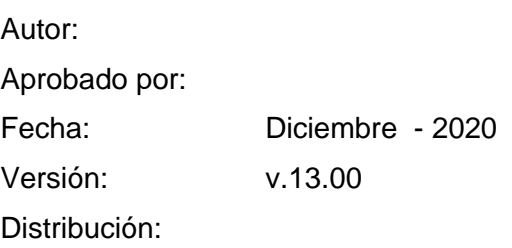

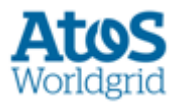

#### **Referencias de archivo**

Atos Origin - Pere IV, 291-307 08020 Barcelona *SCTDmu030\_RPS\_COM\_v13.00*

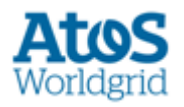

# **Contenido**

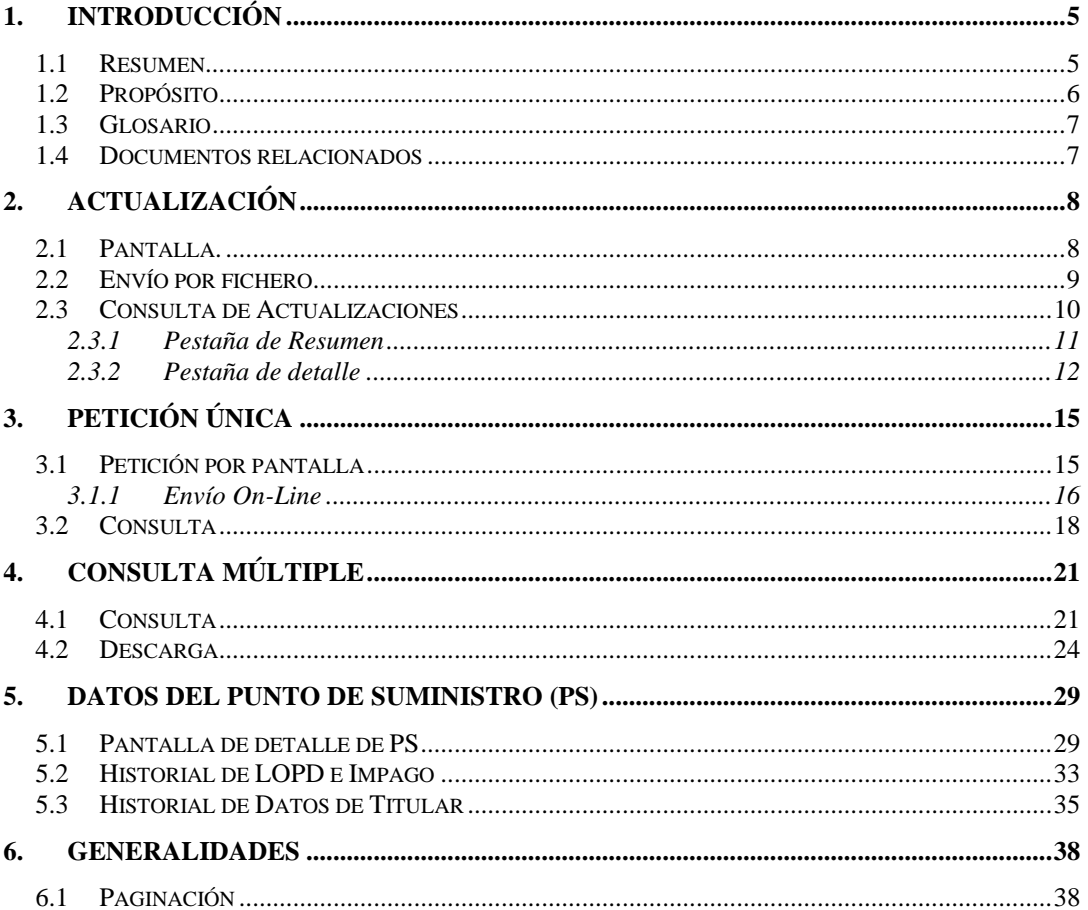

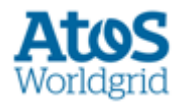

# <span id="page-4-0"></span>**1. Introducción**

## <span id="page-4-1"></span>**1.1 Resumen**

Este documento forma parte de la documentación de Manuales de Usuario para los Comercializadores y/o Clientes Cualificados del **Sistema de Comunicación, Transporte y Distribución (en adelante, SCTD).**

En este documento se muestran las herramientas que dispone el Comercializador para conocer la información sobre los distintos puntos de suministro gestionados por el grupo distribuidor propietario o grupos alojados del SCTD.

Esta mensajería sigue los siguientes flujos de comunicación:

- Proceso **Petición Datos Registro de Puntos de Suministro**:
	- o A5 para la petición desde la comercializadora hacia el SCTD.
	- o B5 para la petición, desde SCTD hacia los SSPP de la distribuidora.
	- o B6 para la respuesta de validación de los SSPP de la distribuidora hacia el SCTD
	- o A6 para la respuesta de validación del SCTD hacia la comercializadora.

#### • Proceso **Listado RPS**

- o A60 para la comunicación desde el SCTD hacia los SSPP de la distribuidora o comercializadora.
- Proceso **Actualización de datos**.
	- o A50 para la comunicación desde la comercializadora hacia SCTD.
	- o B50 para la comunicación desde SSPP de la distribuidora hacia SCTD.

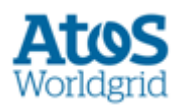

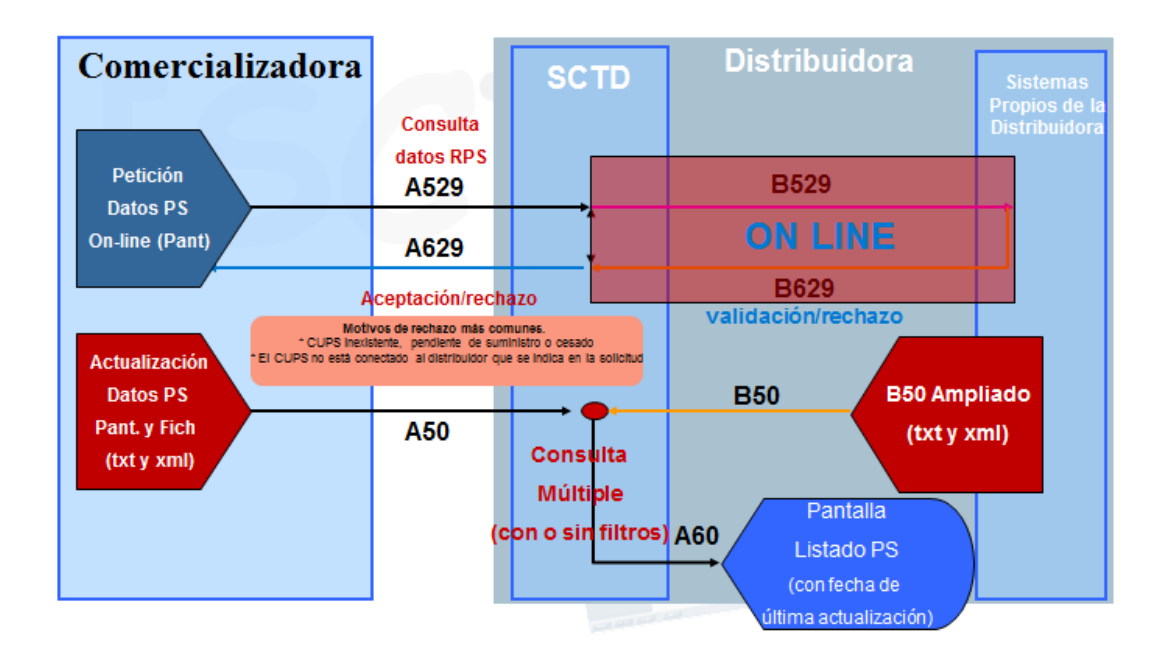

## <span id="page-5-0"></span>**1.2 Propósito**

El propósito de este documento es ofrecer una guía que ayude al usuario a operar con la interfaz WEB del SCTD.

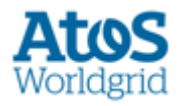

# <span id="page-6-0"></span>**1.3 Glosario**

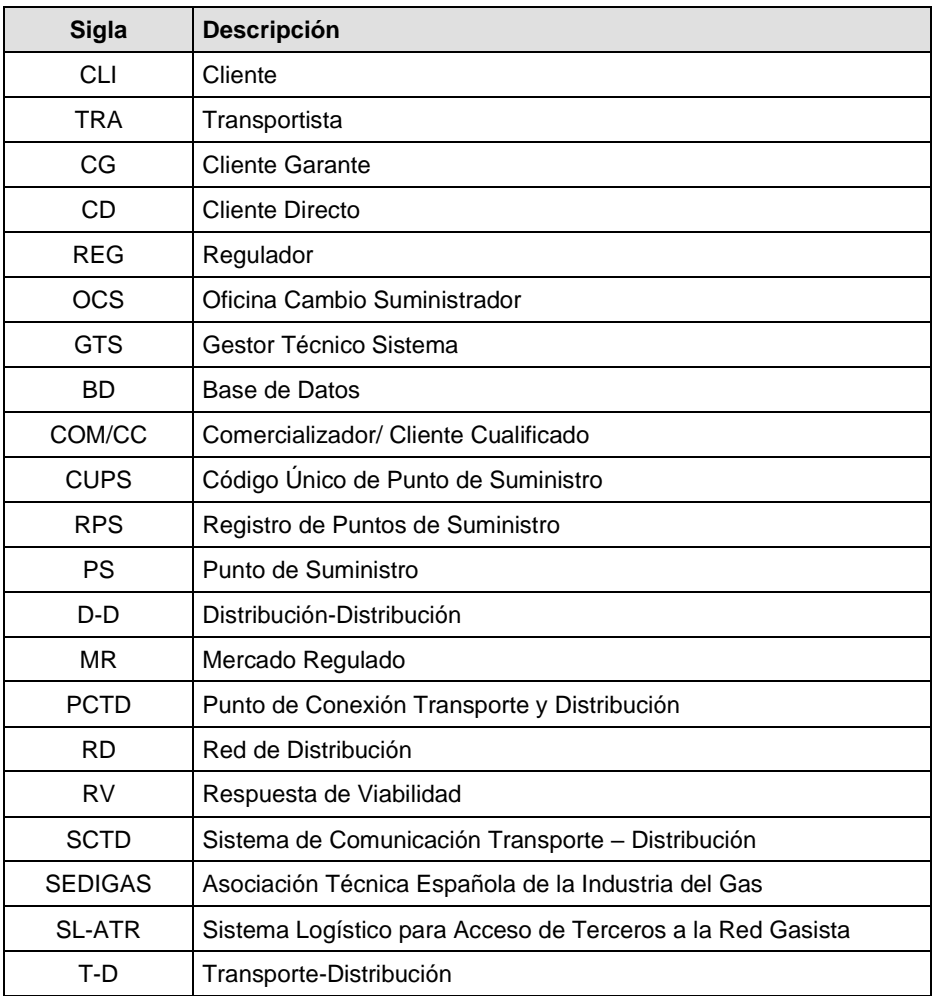

## <span id="page-6-1"></span>**1.4 Documentos relacionados**

N/A

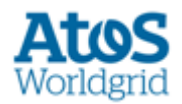

# <span id="page-7-0"></span>**2. Actualización**

Mediante esta opción se proporciona al usuario Comercializador la posibilidad de cargar o actualizar en la base de datos de la aplicación SCTD la información correspondiente a uno o varios puntos de suministro.

### <span id="page-7-1"></span>**2.1 Pantalla.**

A través de la opción de menú *Contratación / PS Contratados / Registro PS / Actualización / Envío Datos COM / Pantalla,* se accede a la pantalla donde, cumplimentando los campos que aparecen en esta pantalla, se puede realizar la carga o actualización de los datos relativos al punto de suministro. Este proceso es lo que llamamos la carga de un mensaje A50 (o A5028).

En esta pantalla, inicialmente sólo puede informarse el CUPS (el resto de campos quedan protegidos).

Una vez informado el CUPS se muestra la información asociada al CUPS informado para proceder a su actualización, o a su inserción, en caso de que no se disponga todavía de datos. Sólo puede editarse un CUPS con contrato activo con su comercializadora, en caso de no tener contrato en activo, no se van a visualizar los datos y se va a mostrar el siguiente mensaje en el área de mensajes de la aplicación '*No se puede acceder a los datos del CUPS al no ser el Comercializador propietario del mismo*'.

A continuación se indica el criterio con el que se deben actualizar o informar los datos. Se muestran sólo habilitados **los campos asociados a las secciones a las cuales el usuario tiene permitido el acceso**. En caso contrario, se muestran los campos asociados a esa sección deshabilitados.

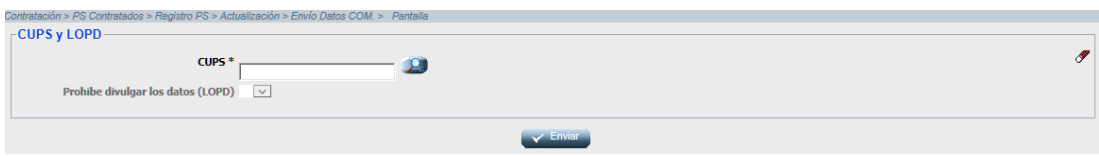

*2.1. Entrada Manual A50*

- CUPS: código único del punto de suministro. Es obligatorio
- Prohíbe divulgar datos: Indicador de si el titular prohíbe divulgar sus datos S/N (Sí prohíbe, No prohíbe), de acuerdo a la LOPD. Es obligatorio

Se deben informar si se dispone de la información y es de aplicación: portal, escalera, piso, puerta

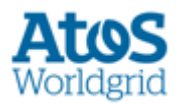

## <span id="page-8-0"></span>**2.2 Envío por fichero**

A través de la opción de menú *Contratación / PS Contratados / Registro PS / Actualización / Envío Datos COM / Fichero* puede accederse a la pantalla correspondiente de carga de un fichero A50 (o A5028).

Esta carga permite al comercializador insertar información, o actualizar la información existente en la base de datos relativa a los datos de uno o varios puntos de suministro. El comercializador que realiza la actualización de datos (datos de titular, LOPD, impagos,..) de un CUPS debe disponer de un contrato vigente con ese CUPS.

La información relativa a un CUPS que se puede insertar o modificar mediante la carga de un mensaje A50 (o A5028) es la misma que cuando se carga el mensaje por pantalla (punto anterior), es decir:

- CUPS: código único del punto de suministro. Es obligatorio
- Prohíbe divulgar datos: Indicador de si el titular prohíbe divulgar sus datos S/N (Sí prohíbe, No prohíbe), de acuerdo a la LOPD. Es obligatorio
- Impago**:** S/N (Sí ha incurrido en impago con el comercializador, No ha incurrido en impago con el comercializador). Es obligatorio.

Si el cliente no prohíbe divulgar sus datos, se deben informar el resto de campos de acuerdo a lo siguiente:

- Nombre titular:
	- o Si es persona física son obligatorios: Nombre, apellido1
	- o Si es persona física se debe informar si aplica: apellido2
	- o Si es persona jurídica, sólo se debe informar y es obligatorio: apellido1 / razón social
- Persona Física/Jurídica, relativo al titular. Es un dato obligatorio: F/ J (Física, Jurídica)
- Vivienda habitual Sí / No. Relativo al Uso del punto de suministro. Requerido si el titular es persona física y se dispone de la información.
- Dirección del titular:
	- o Obligatorios: código municipio, código provincia, código postal, tipo vía, nombre vía, nº finca

La carga puede ser **inmediata** o **diferida**. Es inmediata si el tamaño del fichero A50 es inferior o igual al máximo permitido por carga y definido en un parámetro de la aplicación. En caso de superarse el tamaño máximo, se le indica al comercializador el siguiente mensaje:

*El tamaño del fichero supera el máximo permitido por el sistema. Pulse "Cancelar" si desea volver a cargar un fichero de tamaño inferior o "Aceptar" si desea que su solicitud se procese en modo diferido más tarde*.

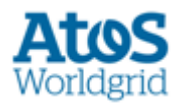

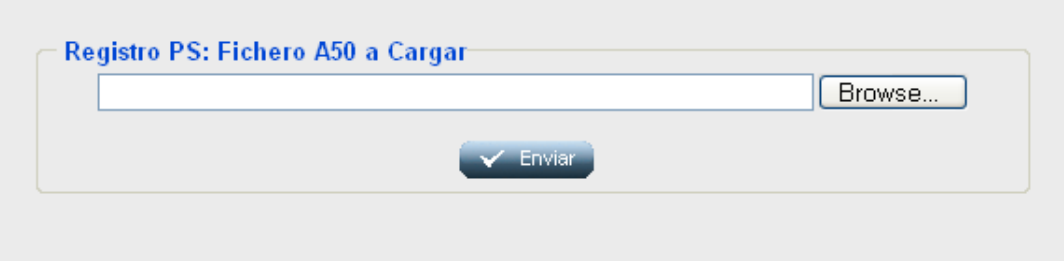

*2.2 Carga de fichero A50*

En el caso de pulsar el botón **Enviar** Y Enviar se le indica al usuario si el envío ha sido correcto o incorrecto, y se le facilita un código de mensaje asociado al envío. En el caso de que la carga sea incorrecta, se muestra un mensaje descriptivo del error ocurrido.

#### Ejemplos:

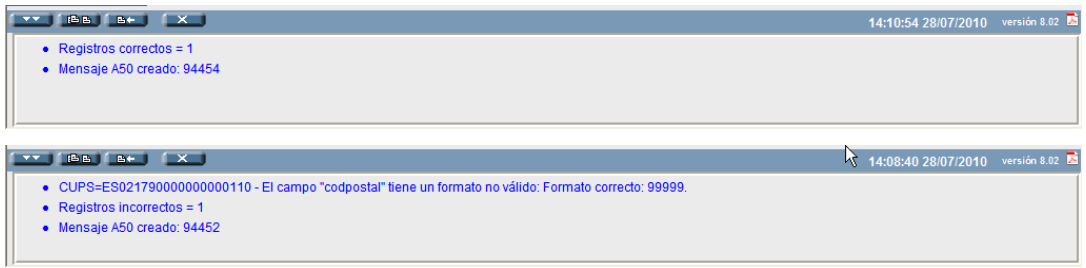

En caso de no producirse error, si la actualización se efectúa sobre los campos LOPD o Impago, independientemente de si se modifica el valor anterior de los campos, se registra para el CUPS los valores actuales de LOPD e Impago, el usuario de actualización, la categoría del usuario y la fecha de actualización. Se dispone de un histórico con las últimas 'n' actualizaciones (según configuración del parámetro correspondiente) de estos campos para cada punto de suministro.

La actualización de datos de comercializador no borra el registro existente, solamente modifica o inserta (si no existen) los datos de comercializador que figuren para dichos CUPS en el RPS de SCTD, es decir en el registro A50 de dicho CUPS.

Para que el usuario pueda realizar la actualización, el comercializador asociado debe tener permiso para operar en el área geográfica, a la que pertenece el PS. Si no es así, no se visualizan los datos y se muestra el siguiente mensaje en el área de mensajes de la aplicación 'La comercializadora de la solicitud o petición no puede operar en el área de actuación del PS'.

## <span id="page-9-0"></span>**2.3 Consulta de Actualizaciones**

Para realizar la consulta de actualizaciones realizadas por cualquier usuario de su propia empresa comercializadora sobre los datos de un CUPS, el usuario dispone de la siguiente opción *Contratación / PS Contratados / Registro PS / Consulta Múltiple / Consulta Actualizaciones* 

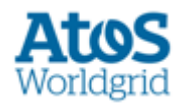

La pantalla está formada de dos pestañas, la pestaña de **Resumen** y la pestaña de **Detalle** (ésta última para consultar las actualizaciones con errores o avisos).

### <span id="page-10-0"></span>**2.3.1 Pestaña de Resumen**

Actualizaciones realizadas y errores detectados en el periodo seleccionado.

Se dispone de un conjunto de filtros para realizar la búsqueda de los elementos deseados. Los campos de búsqueda son:

- Fecha de Ejecución: Fecha en que se procesa del mensaje. Intervalo máximo de 1 mes.
- Cód. Tipo Carga: Desplegable con las opciones Manual, Envío o Automática
- Sujeto Emisor: Desplegable con el sujeto del usuario conectado. Se muestra el código del usuario y la descripción.
- Sujeto Receptor: Desplegable con el listado de distribuidores asociados al GRE seleccionado. Se muestra el código del distribuidor y la descripción.

En esta pantalla se pueden realizar las siguientes acciones:

- Mediante la opción *Consultar*, es posible la consulta de los datos según las opciones de filtrado introducidas.
- Se dispone de un botón  $\mathscr I$  para Limpiar Filtros que borra los filtros introducidos en la pestaña actual.

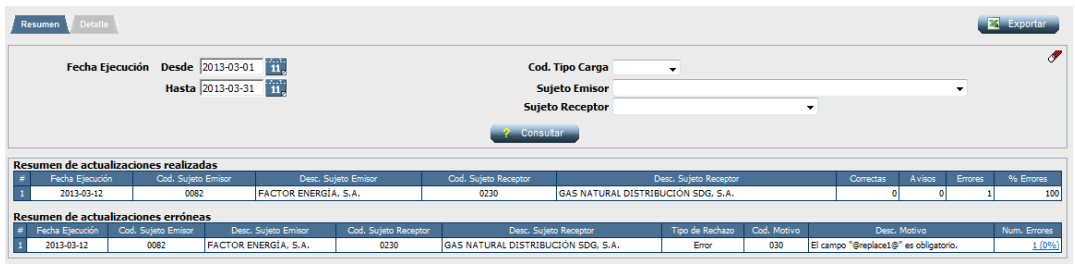

*2.3.1. Pantalla de Consulta Actualizaciones: Pestaña Resumen*

Al realizar una *Consulta* se presentan dos tablas, una tabla con la información de las actualizaciones realizadas y una tabla con la información de los errores detectados.

El filtro mínimo para realizar la consulta es la **fecha de ejecución**.

La tabla de resumen estadístico de actualizaciones realizadas contiene las columnas:

- Fecha de Ejecución
- Cód. Sujeto Emisor
- Desc. Sujeto Emisor

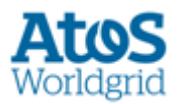

- Cód. Sujeto Receptor
- Desc. Sujeto Receptor
- Número de actualizaciones correctas
- Número de actualizaciones con aviso.
- Número de actualizaciones Erróneas
- Porcentaje de errores procesados

La tabla de resumen estadístico de los errores y avisos detectados contiene las columnas:

- Fecha de Ejecución
- Cód. Sujeto Emisor
- Desc. Sujeto Emisor
- Cód. Sujeto Receptor
- Desc. Sujeto Receptor
- Tipo de Rechazo
- Código del motivo de rechazo
- Descripción genérica del rechazo
- Núm. Error. Número de Errores detectados de este tipo. Porcentaje de errores resueltos. Este campo es un enlace que al seleccionarse redirige a la pestaña de detalle con los filtros del registro actual, es decir, con la fecha de ejecución, el usuario emisor, el distribuidor, el tipo de rechazo y el código de rechazo.

Los resultados recuperados de ambas tablas se muestran limitados a n registros, pudiéndose configurar el valor de n. Se muestra un link "Más Registros" a cada tabla cuando los resultados mostrados en la tabla no supongan el total de la consulta, al seleccionar el link se informarla tabla correspondiente con los resultados completos.

La consulta recupera todas las actualizaciones introducidas por el sujeto del usuario conectado.

Las tablas de resumen no disponen de las opciones de paginación habituales en la aplicación.

### <span id="page-11-0"></span>**2.3.2 Pestaña de detalle**

Detalles de los errores y avisos detectados en las actualizaciones realizadas en el periodo seleccionado.

Se dispone de un conjunto de filtros para realizar la búsqueda de los elementos deseados. Los campos de búsqueda son:

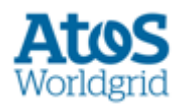

- Fecha de Ejecución: Fecha en la que se procesa el mensaje. Intervalo máximo de 1 mes.
- *Tipo de Ejecución*: Desplegable con las opciones Manual, Envío o Automática.
- Usuario Emisor: Desplegable con código y descripción con el listado de usuarios asociados al sujeto del usuario conectado.
- Usuario Receptor: Desplegable con el listado de distribuidores asociados al GRE seleccionado. Se muestra el código y la descripción del distribuidor.
- Tipo de Rechazo: Desplegable con los tipos de rechazo 'Error' o 'Aviso'.
- Código de motivo de rechazo: Dispone de un icono para acceder a un popup de selección de motivos de rechazo.
- CUPS
- Fichero: Descripción del fichero
- Cód. Mensaje: Código del mensaje A50
- Solucionado:Desplegable con las opciones del indicador de rechazo solucionado (automático, manual o pendiente).

| <b>Detaile</b><br>Resumen    |                                                  |                                                                              |                                             |                    |                |                                                                 |                                                                                                    |                                                                                                    | Exportan                   |
|------------------------------|--------------------------------------------------|------------------------------------------------------------------------------|---------------------------------------------|--------------------|----------------|-----------------------------------------------------------------|----------------------------------------------------------------------------------------------------|----------------------------------------------------------------------------------------------------|----------------------------|
|                              | <b>Cod. Tipo Carga</b><br><b>Sujeto Receptor</b> | Fecha Ejecución Desde 2013-03-01<br>Hasta 2013-03-31<br><b>Sujeto Emisor</b> | $\mathbf{u}$<br>Ϊï,<br>$\blacktriangledown$ |                    | ۰              | $\overline{\phantom{a}}$                                        | <b>Tipo de</b><br>Rechazo<br>Cod.<br><b>Motivo</b><br><b>CUPS</b><br><b>Fichero</b><br>Cod.<br>Mensaje<br>Sol. | $\cdot$<br>P<br>$\overline{\phantom{a}}$                                                                 | $\mathscr F$               |
|                              |                                                  |                                                                              |                                             |                    |                | 2 Consultar                                                     |                                                                                                    |                                                                                                    |                            |
| Fecha Ejecución              | Cod. Sujeto<br>Emisor                            | Cod. Sujeto<br>Receptor                                                      | Cod.<br>Mensaje                             | Tipo de<br>Rechazo | Cod.<br>Motivo | Desc. Motivo                                                    | <b>CUPS</b>                                                                                                    | Fichero                                                                                                  | Cod. Tipo<br>Sol.<br>Carga |
| 2013-03-12<br>11<br>17:34:29 | 0082                                             | 0230                                                                         | 8398971                                     | Error              | 030            | El campo "Prohibe divulgar los datos (LOPD)" es<br>obligatorio. |                                                                                                    | $\bigg \text{ES0217010067975494YZ} \text{SCTD\_AS0\_28\_0082\_0230\_20130312173428960(910100ABD)}\bigg $ | $\Box$<br>М                |
|                              |                                                  |                                                                              |                                             |                    |                |                                                                 |                                                                                                    | <b>THE TELEVISION</b><br>1/1                                                                             | <b>EXPERIENCE</b>          |
|                              |                                                  |                                                                              |                                             |                    |                | Grabar Solucionados                                             |                                                                                                    |                                                                                                    |                            |

*2.3.2. Pantalla de Consulta Actualizaciones: Pestaña Detalle*

El filtro mínimo para realizar la consulta es la **fecha de ejecución**.

En esta pantalla se pueden realizar las siguientes acciones:

- Mediante la opción *Consultar*, es posible la consulta de los datos según las opciones de filtrado introducidas.
- Se dispone de un botón  $\mathscr I$  para Limpiar Filtros que borra los filtros introducidos en la pestaña actual.
- Mediante el botón **de <sup>crabar Solucionados** se marcan como solucionadas</sup> las actualizaciones que hayan sido seleccionadas en la tabla.

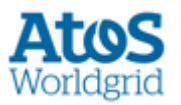

Se dispone del botón El Exportar , que permite exportar a un fichero Excel los resultados obtenidos en las dos pestañas de la pantalla y los filtros aplicados para obtener los resultados. Si una de las pestañas no contiene resultados no se exporta esa pestaña al Excel.

El listado resultante de una *Consulta* presenta la siguiente información que cumplen con los criterios de búsqueda seleccionados:

- Fecha de Ejecución
- Sujeto Emisor de la actualización
- Sujeto Receptor
- Código de mensaje A50.
- Tipo de rechazo
- Código del motivo de rechazo
- Descripción particular del rechazo
- CUPS
- Fichero
- Código de tipo de carga
- Indicador de solucionado
	- o Pendiente. Casilla de un check desmarcada. El error no ha sido solucionado.
	- o Automático. Imagen de un check verde. El error ha sido solucionado automáticamente.
	- o Manual. Imagen de un check azul. El error ha sido solucionado de forma manual, seleccionando el check box cuando estaba en estado Pendiente y pulsando el botón "Grabar Solucionados".

La tabla de los resultados de detalle se muestra con los resultados completos de la consulta, y con las opciones de paginación habituales de la aplicación.

La consulta además de aplicar los criterios de búsqueda definidos, recupera todas las actualizaciones introducidas por el sujeto del usuario conectado.

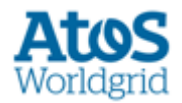

# <span id="page-14-0"></span>**3. Petición Única**

Mediante esta opción se proporciona al usuario Comercializador la posibilidad de solicitar la información disponible sobre **un** CUPS que dispone de un contrato ATR activo en el sistema.

### <span id="page-14-1"></span>**3.1 Petición por pantalla**

Para el envío de una petición de datos de un CUPS, el usuario dispone de la siguiente opción *Contratación / PS Contratados/ Registro PS / Petición Única / Petición*

Se dispone de un conjunto de filtros para realizar la búsqueda de los elementos deseados. Los campos de búsqueda son:

- CUPS
- Distribuidora: Desplegable con los sujetos de categoría DIS o GRE asociados al GRE al que se realizó la conexión.
- Histórico Consumo: Desplegable con los valores Sí o No, que indica a los sistemas propios si es preciso enviar la información de los consumos.
- Tipo documento: Desplegable con los Tipos de Documento. Está asociado al número de documento, debe informarse ambos o ninguno.
- Número de documento: Campo asociado al Tipo de documento, debe informarse ambos campos o ninguno, campo opcional.

Para poder solicitar datos de RPS por pantalla es necesario introducir el valor del **CUPS** para el que se realiza la petición.

SCTD graba y envía a SSPP como empresa **Distribuidora** destino de la petición la informada por el usuario en la pantalla, o, en caso de que no se haya informado el campo, graba el **código de Grupo Empresarial** con el cuál se ha conectado el usuario en el momento de realizar la petición.

En la zona inferior de la pantalla se dispone de la opción **Enviar**. Esta opción genera el fichero A529 asociado a una Petición Única de RPS que se valida y envía a Sistemas Propiosen forma de mensaje B529.

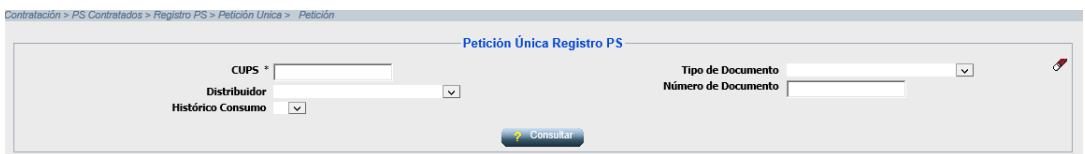

*Figura 3.1-1. Pantalla de envío de petición única RPS*

Una vez enviada la petición, la aplicación muestra en el área de mensajes el código del mensaje A6 enviado.

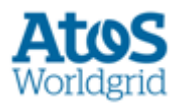

### <span id="page-15-0"></span>**3.1.1 Envío On-Line**

En el caso particular en el que la distribuidora dispone de un *Canal de Mensajería on line* entre SCTD y sus Sistemas Propios, SCTD envía la solicitud realizada por el Comercializador a dicho canal, esperando una respuesta de los SSPP del distribuidor:

- Si el canal de mensajería no se encuentra activo, SCTD informa de dicha situación al usuario quién debe esperar a que SSPP envíe la respuesta a su petición posteriormente, mediante los canales habituales de envío.
- Si SCTD no recibe la Respuesta de Validación a la solicitud realizada por el Comercializador en un tiempo predefinido, muestra un mensaje indicando que se ha superado el tiempo de respuesta. Como en el caso anterior, el usuario debe esperar a una respuesta de SSPP en modo off-line.
- Si SCTD recibe la Respuesta de Validación a la solicitud realizada por el Comercializador, lo procesa generando el correspondiente mensaje A6 para el Comercializador.

Si la solicitud de operación ha sido aceptada por los SSPP del distribuidor, se muestra la información recibida al usuario en tres bloques (en color **verde**):

#### **Primer bloque**

- Código del Mensaje A5
- Número de Petición.
- CUPS para el que se ha solicitado la información.
- Empresa Distribuidora para la que se ha solicitado la información. Código y Razón Social.

#### **Segundo bloque**

- El cliente prohíbe divulgar los datos (LOPD)
- Impago (S/N)
- Resultado validación cliente

**Tercer bloque (Datos del Distribuidor).** Los registros de este bloque en los que figure el campo de LOPD a "Si" (el cliente prohíbe divulgar sus datos) se muestran vacíos.

- Indicador de si el cliente tiene derecho a TUR (según peaje).
- Peaje.

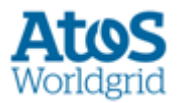

- Fecha última lectura
- Indicador de punto cortado.
- Dirección del Punto de Suministro
	- o Provincia
	- o Municipio
	- o Código postal
	- o Vía (Tipo de vía y Vía)
	- o Resto de dirección (Número, Portal, Escalera, Piso , Puerta)

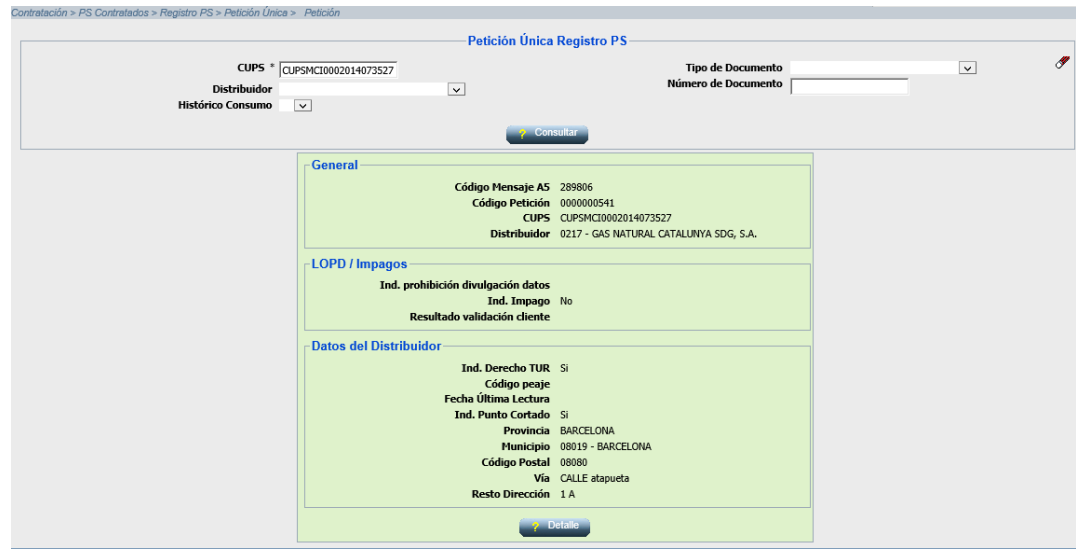

*3.1-2 Petición Única de RPS con respuesta*

Además, a través de un botón de detalle se visualizan el resto de campos descriptivos del estado actual del punto de suministro.

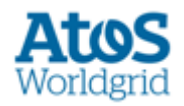

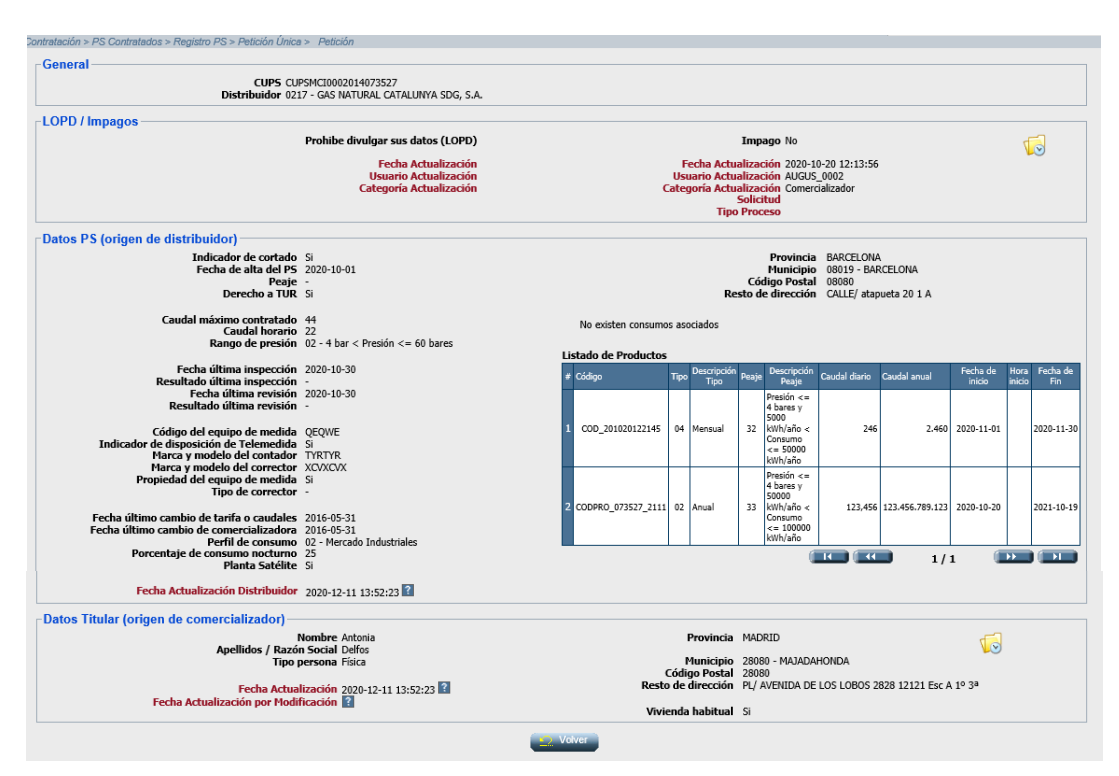

*3.1-3 Detalle de petición única*

En caso de que la petición se haya rechazado, la pantalla principal se muestra en **rojo**, con la siguiente información:

- CUPS
- Código y Descripción del Distribuidor
- Resultado y Descripción
- Descripción del motivo de rechazo

| Contratación > PS Contratados > Registro PS > Petición Única > Petición |                                                                                               |                                                                                                    |              |  |  |  |  |  |  |
|-------------------------------------------------------------------------|-----------------------------------------------------------------------------------------------|----------------------------------------------------------------------------------------------------|--------------|--|--|--|--|--|--|
|                                                                         |                                                                                               | Petición Única Registro PS-                                                                               |              |  |  |  |  |  |  |
|                                                                         | CUPS * CUPSMCI0002014075144                                                                   | <b>Tipo de Documento</b>                                                                                  | $\checkmark$ |  |  |  |  |  |  |
| <b>Distribuidor</b>                                                     | $\checkmark$                                                                                  | Número de Documento                                                                                       |              |  |  |  |  |  |  |
| Histórico Consumo                                                       | $\vert \vee \vert$                                                                            |                                                                                                    |              |  |  |  |  |  |  |
| 2 Consultar                                                             |                                                                                               |                                                                                                    |              |  |  |  |  |  |  |
|                                                                         | Resultado y Descripción 05 - Rechazada<br>Descripción del motivo de rechazo CUPS inexistente. | CUPS CUPSMCI0002014075144<br>Código y Descripción del Distribuidor 0217 - GAS NATURAL CATALUNYA SDG, S.A. |              |  |  |  |  |  |  |

*Figura 3.1-4 Pantalla de error de Petición Única*

### <span id="page-17-0"></span>**3.2 Consulta**

Para realizar la consulta de una petición de datos de un CUPS, el usuario dispone de la siguiente opción *Contratación / PS Contratados Registro PS / Petición Única / Consulta*

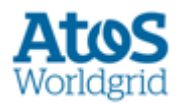

Se dispone de un conjunto de filtros para realizar la búsqueda de los elementos deseados. Los campos de búsqueda son:

- Código de Mensaje A5.
- Intervalo de fechas en la que se realizó la petición.

Mediante la opción *Consultar*, es posible la consulta de los datos de los parámetros existentes según las opciones de filtrado introducidas.

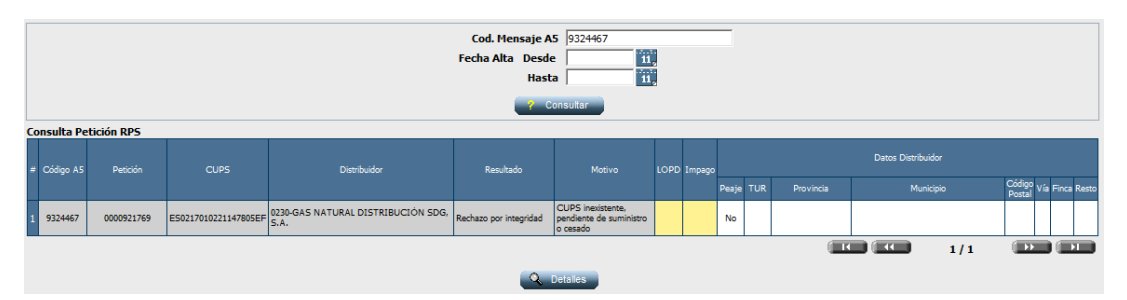

*Figura 3.2-1. Consulta Petición Única*

Se muestran los datos de respuesta de peticiones que se hayan enviado en un mensaje A5 en el SCTD no antes de un número de días determinado, contabilizados desde la fecha actual, inclusive.

El listado resultante de una *Consulta* presenta la siguiente información de los parámetros para cada módulo, que cumplen con los criterios de búsqueda seleccionados:

#### **Primer bloque (color identificativo gris)**

- Código del Mensaje A5
- Número de Petición.
- CUPS para el que se ha solicitado la información.
- Empresa Distribuidora para la que se ha solicitado la información. Código y Razón Social.
- Resultado (Descripción).
- Motivo Rechazo.

#### **Segundo bloque (color identificativo amarillo)**

- El cliente prohíbe divulgar los datos (LOPD)
- Impago (S/N)

**Tercer bloque (Datos del Distribuidor).** Los registros de este bloque en los que figure el campo de LOPD a "Si" (el cliente prohíbe divulgar sus datos) se muestran vacíos.

• Indicador de si el cliente tiene derecho a TUR (según peaje).

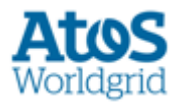

- Peaje.
- Dirección del Punto de Suministro:
	- o Municipio
	- o Descripción de Provincia
	- o Código postal
	- o Vía (Tipo de vía y Vía)
	- o Número de finca
	- o Resto de dirección (Portal, Escalera, Piso , Puerta)

Además, a través del botón de **Detalle** <sup>Q</sup> Detalles , se visualizan el resto de campos, separados por bloques. La pantalla a la cual se accede está detallada en el apartado [5.](#page-28-0)

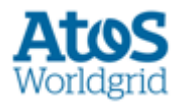

# <span id="page-20-0"></span>**4. Consulta Múltiple**

Mediante esta opción se proporciona al usuario Comercializador la posibilidad de solicitar la información disponible sobre cualquier CUPS.

## <span id="page-20-1"></span>**4.1 Consulta**

Para realizar la consulta sobre los datos asociados a cualquier CUPS gestionado por la aplicación, el usuario dispone de la siguiente opción *Contratación / PS Contratados / Registro PS / Consulta Múltiple / Consulta*

Se dispone de un conjunto de filtros para realizar la búsqueda de los elementos deseados. Los campos de búsqueda son:

- CUPS: Se puede introducir una lista de CUPS de hasta 1000 cups separados por saltos de línea. Se muestra el error en el área de mensajes "Sólo se permiten 1.000 cups por consulta" cuando se superen los 1000 cups en el filtro.
- Distribuidor (desplegable con código y razón social de los distribuidores asociados al GRE con el cuál se ha conectado el usuario al SCTD)
- Peaje: Desplegable con código y descripción
- LOPD: El cliente prohíbe divulgar los datos (LOPD)
- Impago (S/N)
- Derecho a TUR (S/N)
- Provincia: Desplegable con código y descripción.
- Municipio: Desplegable con código y descripción. Los datos que se pueden seleccionar en este desplegable dependen de la opción elegida en el desplegable "Provincia". Si no se informa el desplegable "Provincia", este desplegable no tiene datos seleccionables.
- Código postal
- Nombre de Vía: Tipo de vía y Vía.
- Número de finca: Desplegable. Los datos que se pueden seleccionar en este desplegable dependen de la opción elegida en el desplegable "Vía". Si no se informa el desplegable "Vía", este desplegable no tiene datos seleccionables.
- Resto Dirección: Portal, Escalera, Piso, Puerta (Desplegable). Los datos que se pueden seleccionar en este desplegable dependen de la opción elegida en el desplegable "Número". Si no se informa el desplegable "Número", este desplegable no tiene datos seleccionables.
- Formato salida:

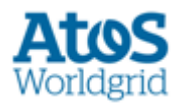

o **Pantalla** (opción por defecto). No se muestran más de 3.000 registros. Aparece el siguiente mensaje en caso de que la aplicación detecta que se superan los 3.000 registros:

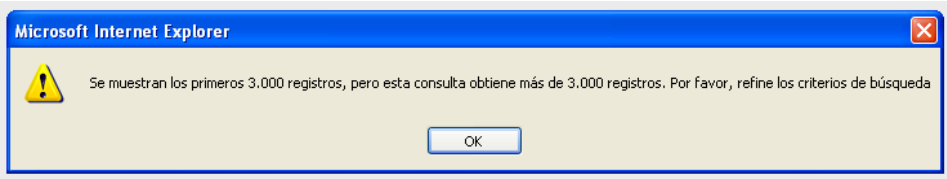

o **Fichero** (txt, xml o excel). Cada fichero generado tiene un límite de registros permitidos. Si el número de puntos de suministro solicitados supera este límite o bien se activa el check 'Ficheros Individuales', la aplicación genera tantos ficheros – del número de registros configurado – como sean necesarios. En este caso, todos estos ficheros tendrán asociado el mismo código de mensaje.

Al usuario siempre se le facilita el código de mensaje asociado a su petición, que puede informar como filtro en la pantalla de descarga correspondiente, a través de la opción de menú Contratación / PS Contratados / **Registro PS / Consulta Múltiple / Descarga**

Si se ha seleccionado 'Ficheros individuales' se verifica que el número de registros no sea mayor que 1.000. Si se supera este límite se advierte al usuario con este mensaje:

*Sólo se permiten 1.000 cups para la generación individual.*

Si no se marca la opción de 'Ficheros individuales' o no se supera ese límite de ficheros individuales, se verifica que el fichero a generar no supere el límite superior de registros para realizar la ejecución online, en ese caso se muestra el fichero o ficheros fraccionados resultados de la extracción.

En el caso contrario , si el número de puntos de suministro consultados fuera superior al permitido por el parámetro correspondiente para la extracción online, esta ejecución se realizaría en modo batch – a posteriori – a la hora en que el administrador del sistema haya programado la ejecución de este proceso. Para consultar los mensajes generados, debe acceder de manera periódica a la consulta **Registro PS / Consulta Múltiple / Descarga** en la que visualiza todos los mensajes generados asociados a su petición, una vez se hayan generado todos.

Se advertiría al usuario de esta situación con el siguiente mensaje:

*El número de registros solicitado supera el máximo permitido por el sistema para la extracción online de estos* 

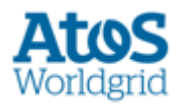

*mensajes (n registros). Pulse "Cancelar" si desea volver a efectuar la consulta con más filtros para obtener un fichero de tamaño inferior o "Aceptar" si desea que su solicitud se procese más tarde y en diferido*.

> Siendo **n** el número de registros máximo para realizar la extracción online

Tanto el máximo número de registros a generar de modo online (en el mismo momento en que se realiza la consulta), como el máximo número de registros por fichero son conceptos parametrizables por el administrador del sistema

• Ficheros individuales: En el caso de seleccionar salida por fichero, si se marca esta casilla se genera un fichero por cada CUPS. Si el número de PS resultantes es superior a 1.000, se muestra el error "Sólo se permiten 1.000 cups para la generación individual"

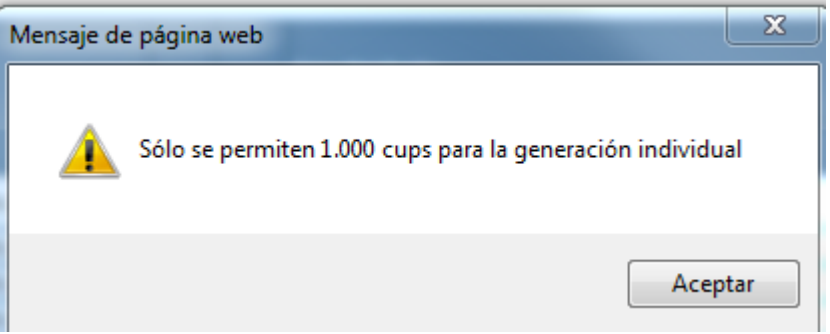

Mediante la opción *Consultar*, es posible la consulta de los datos de los parámetros existentes según las opciones de filtrado introducidas.

Por defecto, si **no se ha indicado formato de salida, o éste es de tipo Pantalla**, se muestra una pantalla con los siguientes campos divididos en **tres bloques** (se visualizan de distinto color).

#### **Primer bloque (color identificativo gris)**

- CUPS para el que se ha solicitado la información.
- Empresa Distribuidora para la que se ha solicitado la información. Código y Razón Social.

#### **Segundo bloque (color identificativo amarillo)**

- El cliente prohíbe divulgar los datos (LOPD)
- Impago (S/N)

**Tercer bloque (Datos del Distribuidor).** Los registros de este bloque en los que figure el campo de LOPD a "Si" (el cliente prohíbe divulgar sus datos) se muestran vacíos.

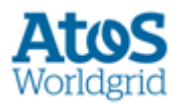

- Indicador de si el cliente tiene derecho a TUR (según peaje).
- Peaje.
- Dirección del Punto de Suministro:
	- o Vía (Tipo de vía y Vía)
	- o Número de finca
	- o Resto de dirección (Portal, Escalera, Piso , Puerta)
	- o Provincia (desplegable con código y descripción)
	- o Municipio (desplegable con código y descripción)
	- o Código postal

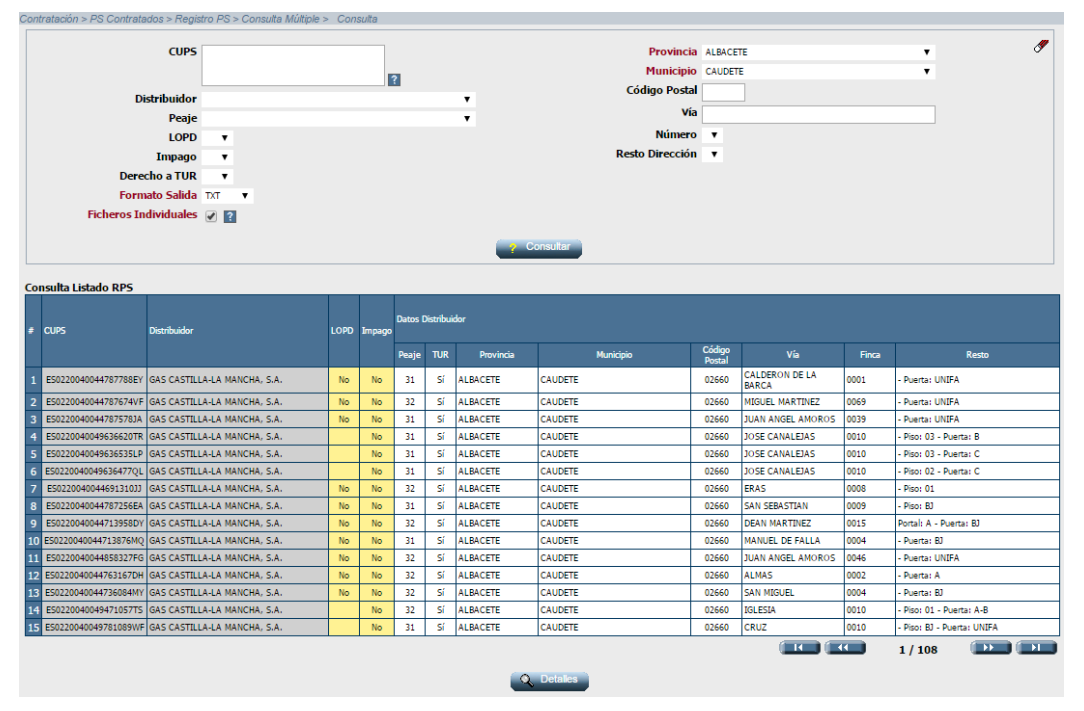

<span id="page-23-1"></span>*4.14.1-1 Consulta Múltiple*

Además, a través del botón de *Detalle* **, una vez seleccionado un registro,** se visualizan el resto de campos, también separados por bloques. Esta pantalla se detalla en el apartado [\(5\)](#page-28-0).

## <span id="page-23-0"></span>**4.2 Descarga**

Para realizar la descarga sobre los datos asociados a cualquier CUPS (fichero de tipo A60), el usuario dispone de la siguiente opción *Contratación / PS Contratados / Registro PS / Consulta Múltiple / Descarga* 

Se dispone de un conjunto de filtros para realizar la búsqueda de los elementos deseados. Los campos de búsqueda son:

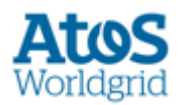

- Cód. Mensaje A60: Filtro por el código de la petición realizada.
- Estado: Filtro por el estado de la petición. Desplegable con las opciones: Pendiente, Erróneo, En Curso y Finalizado.
- Intervalo de fechas de alta: Filtro por la fecha de alta (Desde y Hasta) de la solicitud de puntos de suministro. Este período no puede superar 1 mes.
- Sujeto de la solicitud del fichero. Si el usuario es de una comercializadora (categoría 'COM', 'CLI', 'TRA'), esta deshabilitado (no editable) mostrando el valor del sujeto del usuario conectado, ya que solo puede descargar ficheros solicitados desde su mismo sujeto.
- Descargado: Filtro por el estado de descarga del mensaje. Desplegable con las opciones Sí y No.
- Fecha Descarga: Período de fechas (desde y hasta), con selector de fecha, dónde se permite informar la fecha de la descarga de la factura. Ambos campos tienen un botón adjunto que abre un diálogo de selección asistida por fechas*.*
- Tipo de Descarga. Lista desplegable con las opciones 'Archivos individuales' y 'Archivos comprimidos'. Únicamente para las peticiones que superen los 60 ficheros, SCTD genera un fichero zip con el total de estos mensajes una vez haya finalizado la ejecución de la petición solicitada.

Es necesario filtrar como mínimo por el código de la petición o por intervalo de fechas. De este modo el usuario puede visualizar todos los ficheros que respondan con los filtros utilizados y que se generaron a través de una **Consulta de Múltiple RPS** solicitando un formato de salida de tipo fichero (xml, txt o excel).

Según la categoría del usuario conectado:

- COM, CLI, TRA: Puede descargar ficheros correspondientes a peticiones de cualquier usuario de su mismo sujeto.
- REG, OCS, GTS: Puede descargarse ficheros de peticiones de usuarios de cualquier comercializadora (sujeto de categoría 'COM' ,'CLI', 'TRA')

Mediante la opción *Consultar*, es posible la consulta de los datos de los parámetros existentes según las opciones de filtrado introducidas.

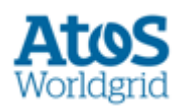

| Contratación > PS Contratados > Registro PS > Consulta Múltiple > Descarga |                          |                                                                           |                                                 |             |                                                   |                                |                     |                                       |                                                    |                  |                          |                        |          |
|----------------------------------------------------------------------------|--------------------------|---------------------------------------------------------------------------|-------------------------------------------------|-------------|---------------------------------------------------|--------------------------------|---------------------|---------------------------------------|----------------------------------------------------|------------------|--------------------------|------------------------|----------|
|                                                                            |                          | <b>Cod. Mensaie</b>                                                       | Fecha Alta Desde 2017-02-13<br>Hasta 2017-02-27 | h.<br>l îi. | Sujeto 0001 - GAS NATURAL COMERCIALIZADORA, S.A ▼ | 2 Consultar                    |                     |                                       | Ĥ.<br>Ťΰ,<br>Tipo de Descarga Archivos comprimidos | $\mathbf{r}$   ? | Í                        |                        |          |
| <b>Descargar</b><br><b>Descarga Mensajes</b>                               |                          |                                                                           |                                                 |             |                                                   |                                |                     |                                       |                                                    |                  |                          |                        |          |
| ÷                                                                          | Código<br><b>Mensaie</b> | Sujeto                                                                    | Usuario                                         |             | <b>Fec.Solicitud Parámetros Generales</b>         | <b>Parámetros Dirección PS</b> | Estado <sup>?</sup> | # Ficheros<br>$\overline{\mathbf{z}}$ | Error/Observaciones ID Carga CNMC                  |                  | <b>Estado Carga CNMC</b> | Fec. Estado Carga CNMC | Acciones |
| 1                                                                          | 236771                   | 0001                                                                      | US_XBH 2                                        | 2017-02-14  | · Tipo de fichero de salida: Texto<br>Peate: 31   | · Provincia: 20                | Finalizado          | $1/1$ ?                               |                                                    |                  |                          |                        | в        |
| $\overline{2}$                                                             | 236772                   | 0001                                                                      | US_XBH <sup>2</sup>                             | 2017-02-14  | Tipo de fichero de salida: XML<br>· Peate: 31     | · Provincia: 20                | Finalizado          | $1/1$ $2$                             |                                                    |                  |                          |                        | Н        |
| 3                                                                          | 236773                   | 0001                                                                      | US XBH 2                                        | 2017-02-14  | · Tipo de fichero de salida: Excel<br>Peate: 31   | · Provincia: 20                | Finalizado          | $1/1$ $\frac{2}{3}$                   |                                                    |                  |                          |                        | Н        |
| $\overline{4}$                                                             | 236780                   | 0001                                                                      | US_XBH <sup>2</sup>                             | 2017-02-14  | Tipo de fichero de salida: Excel<br>· Peate: 31   | · Provincia: 28                | Finalizado          | $1/1$ $2$                             |                                                    |                  |                          |                        | Н        |
| $\overline{5}$                                                             | 236782                   | 0001                                                                      | $US XBH$ <sup>2</sup>                           | 2017-02-14  | · Tipo de fichero de salida: Texto<br>· Peate: 31 | Provincia: 28                  | Finalizado          | $1/1$ $2$                             |                                                    |                  |                          |                        | Н        |
| 6                                                                          | 236809                   | 0001                                                                      | US_XBH 2                                        | 2017-02-14  | · Tipo de fichero de salida: Texto<br>· Peate: 32 | · Provincia: 28                | Finalizado          | $1/1$ $2$                             |                                                    |                  |                          |                        | в        |
| $\overline{7}$                                                             | 236810                   | 0001                                                                      | $US XBH$ $2$                                    | 2017-02-14  | Tipo de fichero de salida: XML<br>· Peate: 32     | · Provincia: 28                | Finalizado          | $1/1$ $2$                             |                                                    |                  |                          |                        | Н        |
| <b>8</b>                                                                   | 236811                   | 0001                                                                      | US XBH 2                                        | 2017-02-14  | . Tipo de fichero de salida: Excel<br>- Peate: 32 | • Provincia: 28                | Finalizado          | $1/1$ $\frac{2}{3}$                   |                                                    |                  |                          |                        | В        |
|                                                                            |                          | Marcar Página   Desmarcar Página<br><b>Marcar Todos   Desmarcar Todos</b> |                                                 |             |                                                   |                                |                     |                                       |                                                    |                  | <b>THE THE</b>           | <b>IDENT</b><br>1/1    |          |

*Figura 4.2-1. Pantalla de descarga de Consulta múltiple RPS (A60)*

Los registros con los ficheros a descargar muestran:

- El código de mensaje A60 asociado a la respuesta.
- El código del sujeto de la solicitud.
- El código de usuario de la solicitud. Mediante una ayuda, se visualizan los datos del usuario ejecutor.
- Fecha de alta de la solicitud.
- Parámetros generales: descripción de los filtros de esta tipología seleccionados por el usuario en el momento de realizar su petición:
	- o CUPS(Listado de los cups filtrados en la consulta). En el listado de cups filtrados, se muestra el icono **cuando el listado de** cups supere los 5 elementos. Al posicionarse sobre el icono se muestra la ayuda con el siguiente texto. "En la consulta se han introducido X CUPS", donde X es el número de cups utilizados en la consulta.
	- o El cliente prohíbe divulgar los datos (LOPD)
	- o Impago
	- o Distribuidor
	- o Derecho a TUR
	- o Peaje
	- o Tipo de fichero de salida
- Parámetros de dirección del PS: descripción de los filtros de esta tipología – seleccionados por el usuario en el momento de realizar su petición:

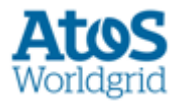

- o Provincia
- o Municipio
- o Código postal
- o Nombre de Vía
- o Número de finca
- o Portal, Escalera, Piso, Puerta
- Descripción del estado del mensaje.
- El número de Ficheros (#Ficheros) es el número de ficheros a extraer o pendientes de extraer o contador de fichero. Según el estado del mensaje se muestra:
- Número de ficheros aproximados a generar para las peticiones 'Pendientes' o 'Erróneas'.
- Contador del fichero dentro del total de ficheros generados en las peticiones en estado 'En Curso' o 'Finalizado'.
- La descripción del error en el caso de que un fichero no se haya podido generar.
- La fecha y hora de descarga y el usuario que la realizó (siempre que corresponda con el sujeto del usuario conectado).
- ID Carga CNMC. UUID que identifica la carga de los ficheros SIPS en CNMC
- Estado Carga CNMC. Descripción del estado del proceso en CNMC<sup>1</sup>:
	- o **CONFIRMADA**. La carga ha sido incorporada al sistema pero todavía no se ha iniciado su tratamiento
	- o **EN\_PROCESO.** El sistema receptor final (SGDA u otro) ha recibido la tarea de procesamiento de la carga.
	- o **PROCESADA**. El sistema receptor ha finalizado, sin especificar si ha sido exitosa o con fallo.
	- o **ACEPTADA**. El sistema receptor ha procesado la carga completa y todos los registros son correctos.
	- o **RECHAZADA**. El sistema receptor ha procesado la carga pero no ha incorporado ningún registro. Puede ser por algún error general de formato, en cualquier caso los errores se pueden consultar en el fichero adjunto.

<sup>1</sup> Se han obviado los estados INICIADA y CANCELADA. Solamente se llevará el seguimiento de los ficheros entregados con éxito.

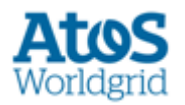

- Fec. Estado Carga CNMC. Fecha y hora del estado del proceso en CNMC
- El fichero a descargar.

La **descarga es múltiple y selectiva**: al lado de cada registro se muestra un *checkbox* para marcar si se desea descargar el fichero. Se dispone de una opción para Marcar Todos y permitir la descarga de todos los ficheros listados.

Los ficheros pueden fraccionarse con la finalidad de permitir una descarga más ágil. **El formato del fichero es A60**. En caso que se fraccionen, obteniendo múltiples ficheros, todos los ficheros tienen asociado el mismo código de mensaje A60.

En esta consulta se muestran todas las peticiones que se puedan haber realizado para una misma extracción (mismo código A60) diferenciando el sujeto y código de usuario de cada petición. Para cada petición, se visualizan tantos registros como ficheros A60 hayan sido generados, ordenados por fecha de alta de solicitud en orden creciente.

A la vez, para el caso de los listados con un mensaje no Finalizado, se visualiza un registro más:

- Si la petición está Pendiente, mediante este registro se visualiza la estimación de los ficheros que se van a generar.
- Si la petición ha sido Errónea, mediante este registro se visualiza la descripción del error detectado.
- Si la petición está En Curso, mediante este registro se visualiza el número de ficheros pendientes a generar.
- Se muestra en la columna Estado la ayuda 'Estado de la petición de Listado RPS: Pendiente (cuando aún no se ha iniciado la extracción), Errónea (cuando se ha detectado un error en el proceso de extracción), En Curso (cuando el usuario dispone parcialmente de los ficheros generados) y Finalizada (cuando el usuario ya dispone de todos los ficheros asociados a su petición).

Se muestra en la columna # Ficheros la ayuda *El número de ficheros estimados que se generan o el contador de fichero para los ficheros generados.*

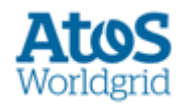

# <span id="page-28-0"></span>**5. Datos del Punto de Suministro (PS)**

# <span id="page-28-1"></span>**5.1 Pantalla de detalle de PS**

Se accede a esta pantalla a través del botón "Detalle" que aparece tanto en la pantalla resultado de "Petición Única" como en la de "Consulta Múltiple" tras seleccionar un registro del listado resultado de la correspondiente consulta. En esta pantalla se visualiza el detalle, por bloques, del PS seleccionado.

A continuación, se detallan los datos de cada bloque:

#### **Bloque General:**

- CUPS
- Distribuidor

#### **Bloque General LOPD e Impagos:**

- Prohíbe divulgar sus datos (LOPD) (Si o No)
	- o Fecha de última actualización del campo LOPD
	- o Código de Usuario que realizó la última actualización del campo LOPD
	- o Categoría que realizó la última actualización del campo LOPD
- Impagos: SI / NO
	- o Fecha de última actualización del campo IMPAGO
	- o Código de Usuario que realizó la última actualización del campo IMPAGO
	- o Categoría que realizó la última actualización del campo IMPAGO
	- o Solicitud
	- o Tipo Proceso

Si el campo de LOPD está informado a "Si", no se visualizan el resto de bloques que se especifican a continuación, sólo aparece el literal "*El cliente prohíbe divulgar sus datos*".

#### **Bloque de Datos del Punto de Suministro (Origen Distribuidor):**

- Indicador de cortado. *(Sólo se muestra cuando se acceda a través de la pantalla de petición única online)*
- Fecha de alta del Punto de Suministro. *(Sólo se muestra cuando se acceda a través de la pantalla de petición única online)*

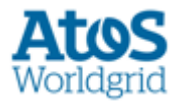

- Peaje
- Derecho a TUR (Si/No).
- Provincia (Descripción)
- Municipio (Código y descripción)
- Código Postal
- Resto de dirección (concatenados):
	- o Tipo vía
	- o Nombre vía
	- o nº finca
	- o Portal
	- o Escalera
	- o Piso
	- o Puerta
- Caudal máximo contratado
- Caudal horario
- Rango de Presión
- Fecha última inspección
- Resultado última inspección
- Fecha última revisión
- Resultado última revisión
- Código del equipo de medida
- Indicador de disposición de Telemedida
- Marca y modelo del contador
- Marca y modelo del corrector
- Propiedad del equipo de medida
- Tipo de corrector
- Fecha último cambio de tarifa o caudales
- Fecha último cambio de comercializadora
- Perfil de consumo

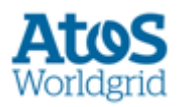

- Consumo de los dos últimos años mostrado en una tabla con los siguientes campos (*no es visible cuando se accede por la petición única y el campo <historicoconsumo> del A629 no tiene valor 'S'*):
	- o Fecha Inicio
	- o Fecha Fin
	- o Consumo
	- o Caudal Medio
	- o Caudal Máximo
	- o Caudal Mínimo
- Porcentaje de Consumo Nocturno
- Planta Satélite
- Fecha de última Actualización por carga de datos de distribuidor  $(*)$
- Listado de Productos *(Sólo visible cuando se accede al detalle mediante la Petición Única)*:
	- o Código de producto
	- o Tipo de producto. Código y descripción.
	- o Peaje del producto. Código y descripción.
	- o Caudal diario del producto
	- o Caudal anual del producto
	- o Fecha de inicio del producto
	- o Hora inicio del producto
	- o Fecha de Fin del producto

#### **Bloque de Datos del Titular (Origen Comercializador):**

- Nombre (si es persona física)
- Apellidos (Primer y Segundo Apellido si es persona física) o Razón Social (si es persona jurídica)
- Tipo persona: F (FÍSICA), J (JURIDICA)"
- Provincia (Descripción)
- Municipio (Descripción)
- Código Postal
- Resto de dirección (concatenados):
	- o Tipo vía
	- o Nombre vía
	- o Número de finca
	- o Portal

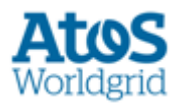

- o Escalera
- o Piso
- o Puerta
- Uso del punto de suministro cuando el titular es persona física: Vivienda Habitual S (Si) o N (No)
- Fecha de última Actualización por carga de datos de Comercializador (\*)
- Fecha de última Actualización datos a través del proceso de Modificación (sea cual sea el motivo) (\*\*)

(\*) Al posicionarse encima de cualquier de los siguientes campos de fecha de actualización (fecha de última Actualización por carga de datos de distribuidor o fecha de última Actualización por carga de datos), aparece el siguiente mensaje informativo:

"*Si desea disponer de una información más actualizada, puede realizar una petición única de datos de RPS a través de la opción de menú Contratación / PS Contratados / Registro PS/Petición Única/Petición*"

(\*\*) Al posicionarse encima del campo de fecha de actualización a través del proceso de Modificación, aparece el siguiente mensaje informativo:

*"Asociada al proceso de Modificación (de titular, peajes, caudal,...) del módulo de Contratación"*

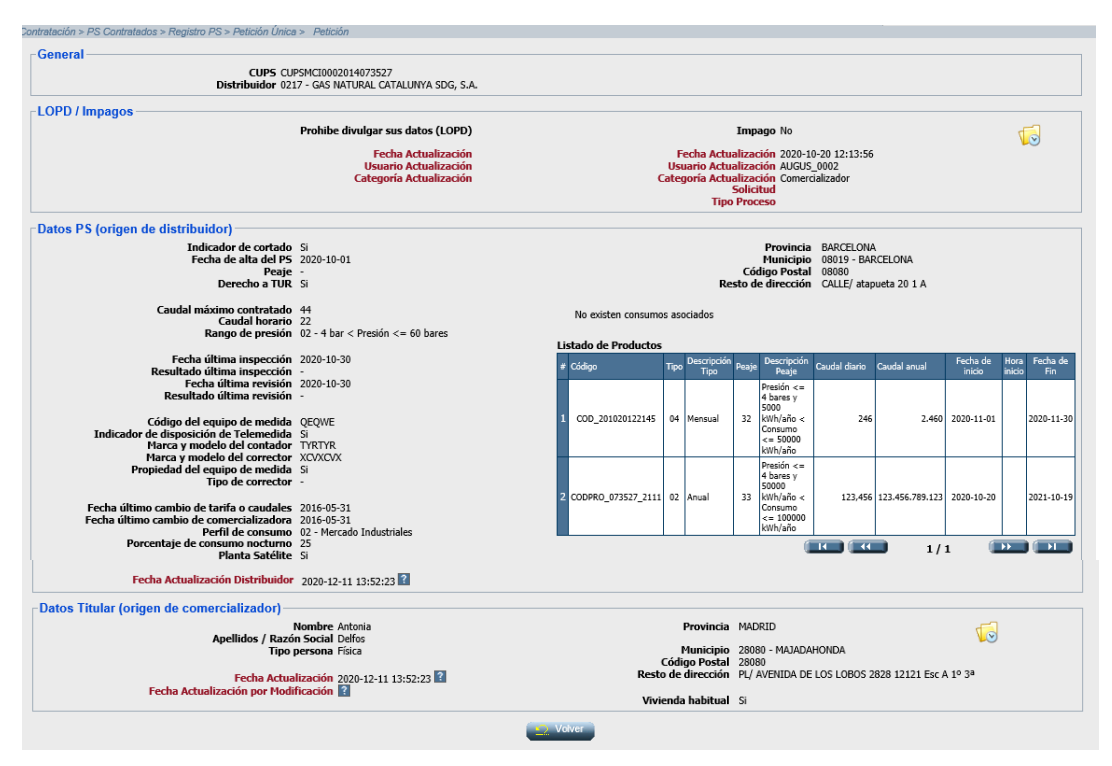

*Figura 5.1-1. Pantalla de detalle de un PS*

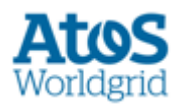

Cuando ha habido al menos un contrato activo para este PS durante el histórico de la actualización que vemos en la pantalla, aparecen habilitados los iconos con los que accedemos al historial de LOPD e impagos (icono superior), y el historial de los datos del titular (icono inferior).

Sólo se visualizan las actualizaciones realizadas mientras el comercializador es propietario del punto de suministro, para las actualizaciones realizadas mediante la pantalla de entrada de A50 o entrada de fichero A50. Para las actualizaciones realizadas por el proceso de actualización de impago tras proceso de baja se visualizan las actualizaciones en las que el comercializador sea el solicitante.

Si el usuario comercializador nunca ha tenido un contrato activo para el CUPS seleccionado y nunca ha sido el solicitante de una actualización automática realizada en el proceso de impago tras proceso de baja, en el período de histórico de las actualizaciones, el icono de acceso está inactivo y se muestra el siguiente mensaje en la ayuda del icono '*La trazabilidad de estos campos sólo está disponible si ha tenido al menos un contrato activo para este punto de suministro o ha sido el solicitante de una actualización automática durante el histórico de esta actualización*'.

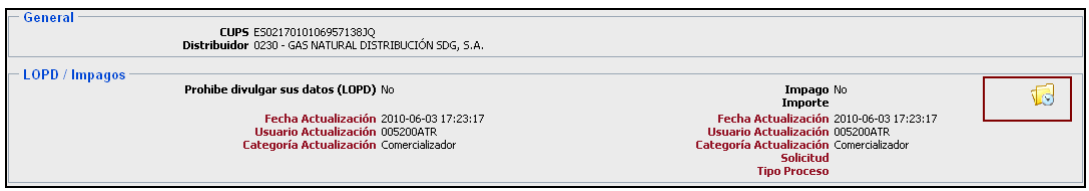

*Figura 5.1-2 Icono Historial de LOPD Impago (zona superior)*

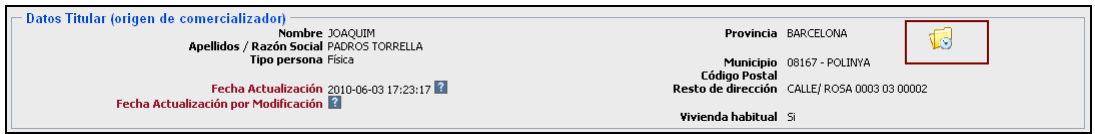

*Figura 5.1-3 Icono Historial de Datos de Titular (zona inferior)*

En los siguientes puntos se detallan las pantallas de **histórico de LOPD e Impago y de Datos de Titular**.

### <span id="page-32-0"></span>**5.2 Historial de LOPD e Impago**

A través del botón de historial , ubicado en la zona superior de la pantalla de detalle de PS, se accede a una pantalla que tiene la finalidad de aportar información sobre las **actualizaciones realizadas en el bloque de información de LOPD e Impago.**

Para el caso específico del indicador de **Impago**, además de las actualizaciones realizadas por un usuario que accede a la aplicación mediante la opción *Contratación / PS Contratados / Registro PS / Actualización*, SCTD puede actualizar – de manera automática – el valor de este dato tras la recepción de una solicitud de contratación, siguiendo las siguientes directrices:

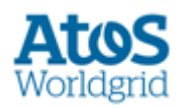

- Si en SCTD se realiza una solicitud de Baja con motivo '*Impago del Cliente*', se actualiza el valor de este indicador a '*Si*'
- Si en SCTD se realiza una solicitud de Cambio de Comercializador o de Alta de Nuevos Suministros, se actualiza el valor de este indicador a '*No*'

SCTD dispone de un proceso de histórico sobre las actualizaciones realizadas sobre un punto de suministro, de manera que en la aplicación sólo se almacenan las '*n*' últimas actualizaciones realizadas (donde 'n' es un valor configurado por el administrador del sistema). Por este motivo, se muestra en la parte inferior de la pantalla la leyenda '\* *Sólo se almacenan las últimas n actualizaciones para los campos LOPD e Impago'*, donde n es el valor parametrizable en el sistema.

En la pantalla se muestra la información en tres bloques diferenciados. El bloque de CUPS sobre el que se realiza el seguimiento, el bloque de actualizaciones realizadas sobre el campo LOPD y el bloque de actualizaciones realizadas sobre el campo Impago.

#### **Bloque CUPS:**

• CUPS

**Bloque LOPD:** (Se muestran los datos ordenados por fecha de actualización de más reciente a más antigua).

- Fecha de actualización
- LOPD
- Usuario actualización
- Código y descripción de la categoría del usuario de la actualización

**Bloque Impago:** (Se muestran los datos ordenados por fecha de actualización de más reciente a más antigua).

- Fecha de actualización
- Valor Informado (Impago) (Si o No).
- Solicitud: Solicitud que provocó la actualización del campo Impago en el proceso de actualización de Impago tras el proceso de Baja.
- Tipo de Proceso: Tipo de proceso asociado a la solicitud. Se muestra el código y la descripción del tipo de proceso.
- Usuario actualización
- Código y descripción de la categoría del usuario de la actualización

Los datos visualizados en los listados varían según:

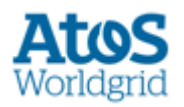

- Si el usuario es un comercializador que nunca ha tenido un contrato en activo para el CUPS seleccionado y que nunca ha sido el solicitante de una actualización automática realizada en la actualización del impago tras proceso de baja no se permite el acceso a la pantalla, y se le muestra el mensaje '*La trazabilidad de estos campos sólo es disponible si ha tenido un contratado para este punto de suministro en algún instante o ha sido el solicitante de una actualización automática del campo impago tras proceso de baja*'.
- Si el usuario es un comercializador que ha tenido en algún momento un contrato para el CUPS, se muestran las actualizaciones realizadas en los períodos en el que el comercializador era el propietario del CUPS.

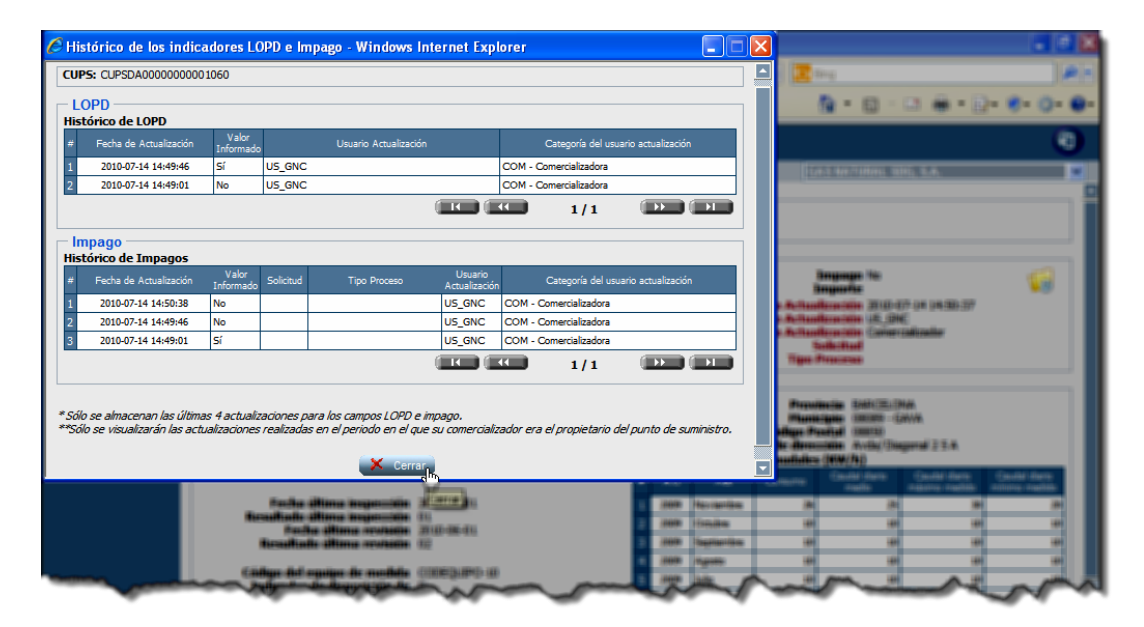

*Figura 5.2-1 Historial LOPD e impagos (icono superior)*

Se muestra un botón Cerrar para volver a la pantalla de detalle de Datos RPS.

## <span id="page-34-0"></span>**5.3 Historial de Datos de Titular**

A través del botón de *historial* , ubicado en la zona inferior de la pantalla de detalle de PS, se accede a una pantalla que tiene la finalidad de aportar información sobre las **actualizaciones realizadas en el bloque de Datos del Titular.**

SCTD dispone de un proceso de histórico sobre las actualizaciones realizadas sobre un punto de suministro, de manera que en la aplicación sólo se almacenan las '*n*' últimas actualizaciones realizadas (donde 'n' es un valor configurado por el administrador del sistema). Por este motivo, se muestra en la parte inferior de la

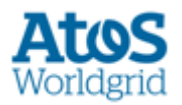

pantalla la leyenda '\* *Sólo se almacenan las últimas n actualizaciones para los campos Datos del Titular*, donde n es el valor parametrizable en el sistema.

En la pantalla se muestra la información en dos bloques diferenciados. El bloque de CUPS sobre el que se realiza el seguimiento y el bloque de actualizaciones realizadas sobre los Datos del Titular.

#### **Bloque CUPS:**

• CUPS

**Bloque Datos del Titular:** (Se muestran los datos ordenados por fecha de actualización de más reciente a más antigua).

- Fecha de actualización
- Nombre
- Apellido1 o Razón Social
- Apellido2
- **Provincia**
- **Municipio**
- Código Postal
- Resto de Dirección (concatenación de los campos vía, número, portal, escalera, piso y puerta)
- Tipo Persona
- Vivienda Habitual
- Usuario actualización
- Código y descripción de la categoría del usuario de la actualización

Si el usuario tiene categoría distinta a comercializador, se visualizan todas las actualizaciones realizadas sobre estos campos.

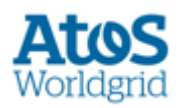

| r                        |                            |                                                   |                          |                       |                          | Histórico de Datos del Titular - Windows Internet Explorer                          |                     |                                                                                                    |             |                              |                                 | $\blacksquare$ lo                 |                               |                                  |  |  |
|--------------------------|----------------------------|---------------------------------------------------|--------------------------|-----------------------|--------------------------|-------------------------------------------------------------------------------------|---------------------|----------------------------------------------------------------------------------------------------|-------------|------------------------------|---------------------------------|-----------------------------------|-------------------------------|----------------------------------|--|--|
|                          |                            | <b>CUPS: CUPSDA00000000001060</b>                 |                          |                       |                          |                                                                                     |                     |                                                                                                    |             |                              |                                 |                                   |                               | --                               |  |  |
| <b>Datos del Titular</b> |                            |                                                   |                          |                       |                          |                                                                                     |                     |                                                                                                    |             |                              |                                 | Siehs III. (Blue)<br><b>ISBNA</b> |                               |                                  |  |  |
|                          |                            | <b>Histórico de Datos de Titular</b><br>Apellido1 |                          |                       |                          |                                                                                     |                     |                                                                                                    |             |                              | Categoría del                   |                                   | <b>Rolly (Trageral 2.2.8)</b> |                                  |  |  |
|                          | Fecha de<br>Actualización  |                                                   | Nombre o Razón<br>Social | Apellido <sub>2</sub> | Provincia                | Municipio                                                                           | Código<br>Postal    | Resto de<br><b>Dirección</b>                                                                                                    | <b>Tipo</b> | Vivienda<br>Persona Habitual | <b>Usuario</b><br>Actualización | usuario<br>actualización          |                               | <b>TOTAL/ FLU</b>                |  |  |
|                          | 2010-07-14<br>14:50:38     | Lucia                                             | Mero                     | Pero                  | $08 -$                   | 08009-<br><b>BARCELONA ARGENTONA</b>                                                | 08009               | Tipo via: Calle -<br>Calle: Reterere -<br>Finca: 22 - Piso:<br>2 - Puerta: 1                                                                 | Jurídica No |                              | <b>US GNC</b>                   | COM-<br>Comercializadora          |                               |                                  |  |  |
|                          | 2010-07-14<br>14:49:46     | Eva                                               | <b>Martinez</b>          | Value                 | $40 -$<br><b>SEGOVIA</b> | 40030 -<br><b>BERNARDOS</b>                                                         | 40030               | Tipo via: Calle -<br>Calle: Reterere -<br>Finca: 22 - Piso:<br>2 - Puerta: 1                                                                 | Jurídica No |                              | <b>US GNC</b>                   | COM-<br>Comercializadora          |                               |                                  |  |  |
|                          | 2010-07-14<br>14:49:01     | Manolo Eldel                                      |                          | Bombo                 | $31 -$<br><b>NAVARRA</b> | 31008-<br><b>AGUILAR DE 31008</b><br><b>CODES</b>                                   |                     | Tipo via: Calle -<br>Calle: Reterere -<br>Finca: 22 - Piso:<br>2 - Puerta: 1                                                                 | Jurídica No |                              | US_GNC                          | COM-<br>Comercializadora          |                               |                                  |  |  |
|                          |                            |                                                   |                          |                       |                          |                                                                                     |                     | <b>THE REAL</b>                                                                                                    |             | 1/1                          |                                 | $\mathbf{D}$ ( $\mathbf{D}$       |                               |                                  |  |  |
|                          |                            |                                                   |                          |                       |                          | * Sólo se almacenan las últimas 3 actualizaciones para los campos Datos de Titular. |                     |                                                                                                    |             |                              |                                 |                                   |                               |                                  |  |  |
|                          |                            |                                                   |                          |                       |                          |                                                                                     |                     | **Sólo se visualizarán las actualizaciones realizadas en el periodo en el que su comercializador era el propietario del punto de suministro. |             |                              |                                 |                                   |                               |                                  |  |  |
|                          |                            |                                                   |                          |                       |                          |                                                                                     |                     |                                                                                                    |             |                              |                                 |                                   |                               |                                  |  |  |
|                          |                            |                                                   |                          |                       |                          |                                                                                     | Cerrar              |                                                                                                    |             |                              |                                 |                                   |                               |                                  |  |  |
|                          |                            |                                                   |                          |                       |                          | <b>Culture Tituliar (Indigers die communication/Ins</b>                             | <b>NumBres Land</b> |                                                                                                    |             |                              |                                 |                                   |                               |                                  |  |  |
|                          |                            |                                                   |                          |                       |                          |                                                                                     |                     | <b>Basician Section House/Room</b><br><b>SAN JACOGASSIA SUMMON</b>                                                                           |             |                              |                                 |                                   |                               |                                  |  |  |
|                          |                            |                                                   |                          |                       |                          |                                                                                     |                     | Follo Administrato 2002/01/08 08:00:07                                                                                                    |             |                              |                                 |                                   |                               | <b>C. Harbourney, 200 St. In</b> |  |  |
|                          |                            |                                                   |                          |                       |                          | Forte Artualización por Modificación                                                |                     |                                                                                                    |             |                              |                                 |                                   |                               |                                  |  |  |
|                          |                            |                                                   |                          |                       |                          |                                                                                     |                     |                                                                                                    |             |                              |                                 |                                   |                               |                                  |  |  |
|                          |                            |                                                   |                          |                       |                          |                                                                                     |                     |                                                                                                    |             |                              |                                 |                                   |                               |                                  |  |  |
|                          | <b>COMPANY AND INCOME.</b> |                                                   |                          |                       |                          |                                                                                     |                     |                                                                                                    |             |                              |                                 |                                   |                               |                                  |  |  |

*Figura 5.3-1 Historial Datos del Titular (icono inferior)*

Se muestra un botón *Cerrar*  $\overline{\mathbf{x}^{\text{clear}}}$  para volver a la pantalla de detalle de Datos RPS.

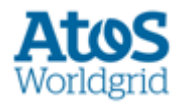

# <span id="page-37-0"></span>**6. Generalidades**

En este capítulo se describen elementos comunes a todas las pantallas.

# <span id="page-37-1"></span>**6.1 Paginación**

En la tabla principal de cada pantalla se muestran los registros de 15 en 15. Por tanto para ver los 15 siguientes, la Distribuidora o el operador de SCTD pueden usar los botones de paginación situados en la parte inferior derecha:

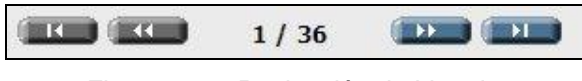

*Figura 6.1-1 Paginación de Listados*